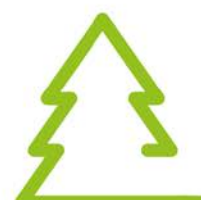

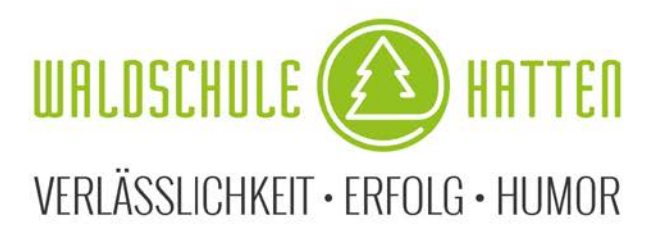

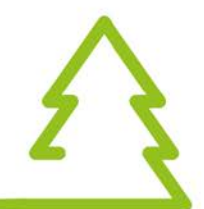

## **Endlich ist mein iPad da**

## **Was ist jetzt zu tun?**

Das iPad wurde bereits in den MDM-Server der Waldschule Hatten eingebunden. Somit kann direkt gestartet werden. Folgende erste Schritte sollten Sie zunächst durchführen:

- 1. Öffnen Sie die Einstellungen ("Zahnrad-Symbol") und richten Sie unter "WLAN" ihr heimisches WLAN mit Ihrem Passwort ein.
- 2. Alle schulrelevanten Apps können über die "Student-App", die bereits vorinstalliert ist, geladen werden. Öffnen Sie dazu die "Student-App" und tippen Sie auf den orangen Bereich "Meine Ressourcen". Unter dem Reiter "Apps" können Sie die gewünschten Schul-Apps kostenlos installieren. Für die schulische Nutzung ist eine Anmeldung mit einer Apple-ID nicht nötig!
- 3. Bei der Anmeldung auf IServ geben Sie bitte die vollständige IServ-E-Mail-Adresse Ihres Kindes (vorname.n[achname@waldschule-hatten.de\)](mailto:Vorname.Nachname@waldschule-hatten.de) und das IServ-Passwort ein.
- 4. Bei Fragen wenden Sie sich einfach an Christina Wieder = **wieder@waldschule-hatten.de**

**Ein Erklärvideo zu den ersten Schritten findet man auch auf unserer Homepage unter "Digitales Lernen-neue iPad-Klassen Jahrgang 6:** 

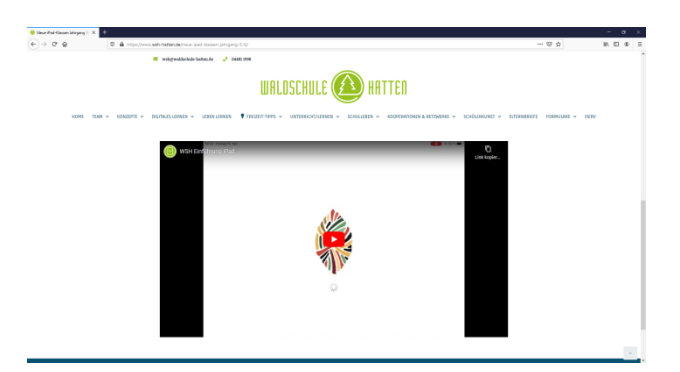

## Und jetzt viel Spaß beim Lernen und Ausprobieren

Silke Müller, Schulleiterin